# **F4–04DA–2 4-Channel Analog Voltage Output**

-

In This Chapter. . . .

- Module Specifications
- Setting the Module Jumpers
- Connecting the Field Wiring
- Module Operation
- Writing the Control Program
- Configuration Cross-Reference, F4-04DA to F4-04DA-2

# **Module Specifications**

**14–2**

The F4–04DA–2 Analog Voltage Output Module provides several features and benefits.

- $\bullet$  It is a direct replacement for the popular F4–04DA module in applications set for voltage outputs on all channels.
- $\overline{a}$  Analog outputs are optically isolated from PLC logic components.
- $\bullet$  The module has a removable terminal block, so the module can be easily removed or changed without disconnecting the wiring.
- $\overline{a}$  All four analog outputs may be set in one CPU scan (DL440 and DL450 CPUs only).
- $\overline{a}$  It provides four channels of voltage outputs, independently configured for the following voltage ranges:
	- 1) 0–5 VDC 2) 0–10 VDC 3)  $\pm$  5 VDC 4)  $\pm$  10 VDC

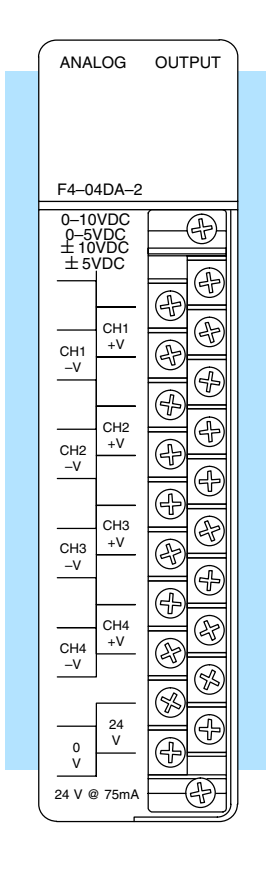

**Analog Output Configuration Requirements**

The F4–04DA–2 Analog Output requires 16 discrete output points in the CPU. The module can be installed in any slot of a DL405 system, including remote bases. The limitations on the number of analog modules are:

- $\overline{a}$  For local and expansion systems, the available power budget and discrete I/O points.
- $\bullet$  For remote I/O systems, the available power budget and number of remote I/O points.

Check the user manual for your particular model of CPU for more information regarding power budget and number of local or remote I/O points.

The following table provides the specifications for the F4–04DA–2 Analog Output Module. Review these specifications to ensure the module meets your application requirements.

**Output**

**General Module**

**Specifications**

**Specifications**

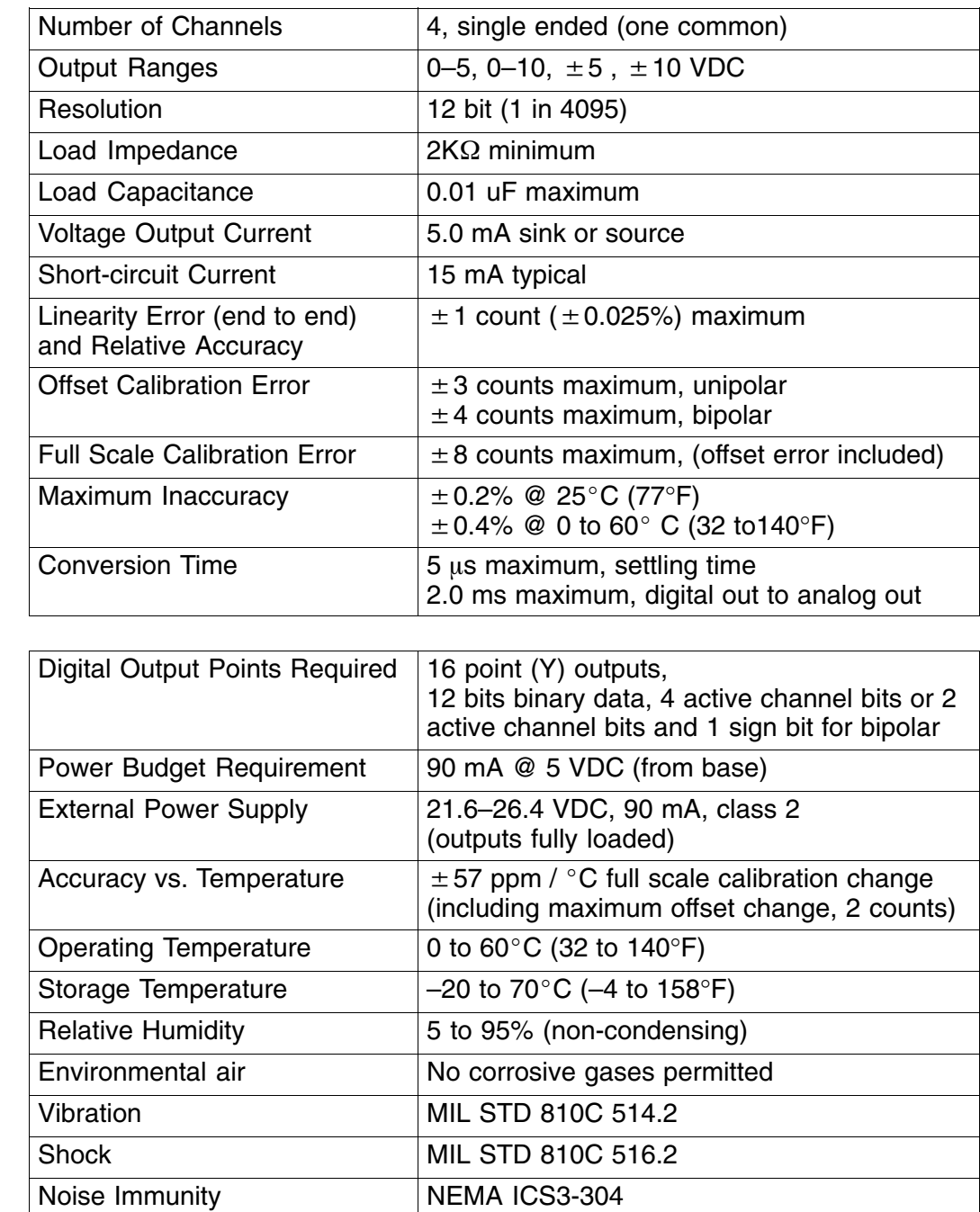

# **Setting the Module Jumpers**

**Jumper Locations**

The module has user selectable options which are determined by jumper settings. At the rear of the module are two blocks of jumpers, accessible in the housing cutout. Use the upper block of four jumpers to select the data format for each channel. The lower jumper block sets the voltage ranges individually for each of the four channels.

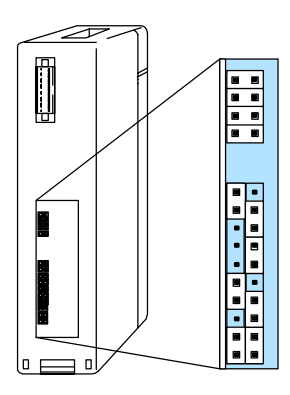

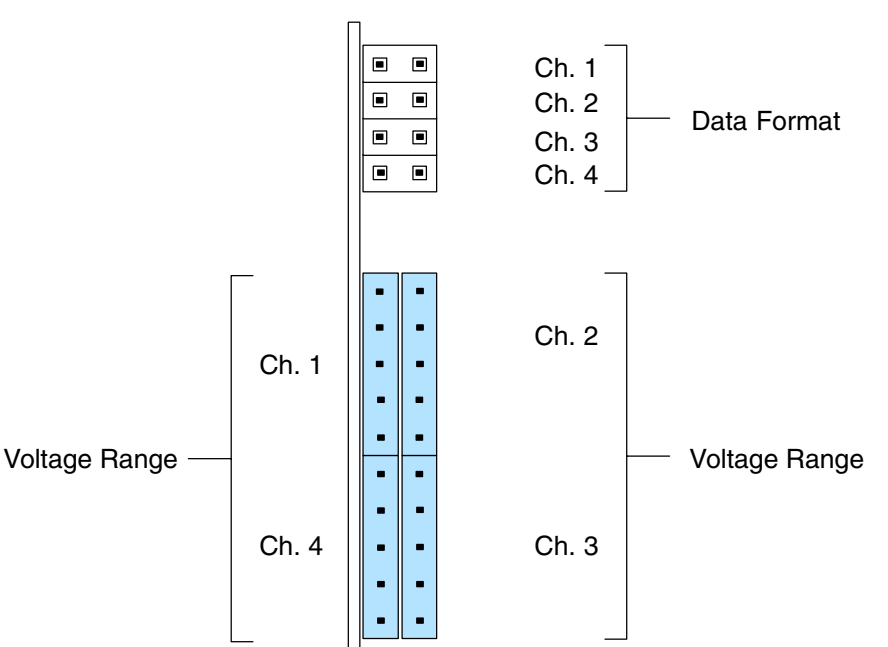

**Factory Default Settings**

**Voltage Range Selection**

**NOTE:** If you are replacing an F4–04DA module with this one in an existing application, skip to the special section at the end of this chapter "Configuration Cross-Reference F4–04DA to F4–04DA–2".

The factory default jumper settings has all four data format jumpers installed, and the output voltage range selection for each channel is set for 0–5 VDC. With all four data format jumpers installed, the module accepts numbers from the CPU from 0 to 4095 for each channel. These numbers convert to the output voltage range of 0–5 VDC.

The lower jumper block is a 2-by-10 array of posts. Functionally, the jumper posts are separated into four 1-by-5 columns, as shown to the right. Each group corresponds to a particular analog channel, as labeled. The five posts can receive one or two jumpers, selecting one of four voltage output ranges. In fact, it's possible to set each channel for a different range. The following table shows how to select the voltage range for a single channel.

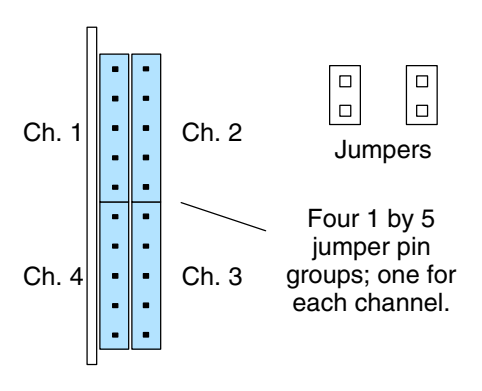

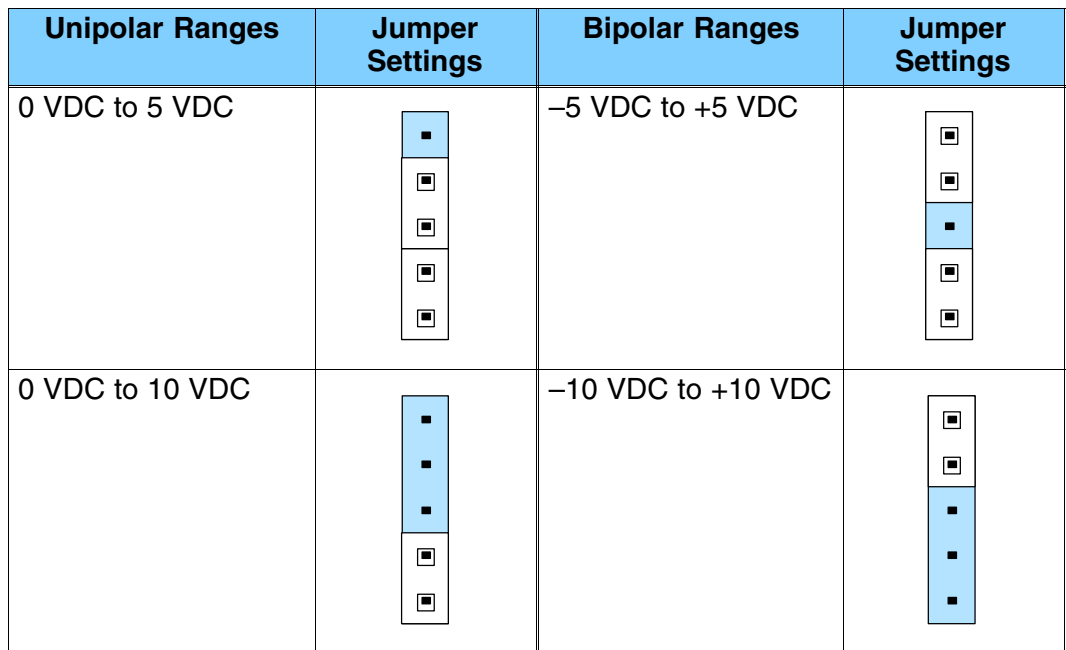

The table above shows how to set any output channel for one of four voltage ranges. Since each channel may be set independently of the others, there are many possible combinations. The following examples show how the whole voltage range jumper block will appear after setting all four channels for the ranges listed.

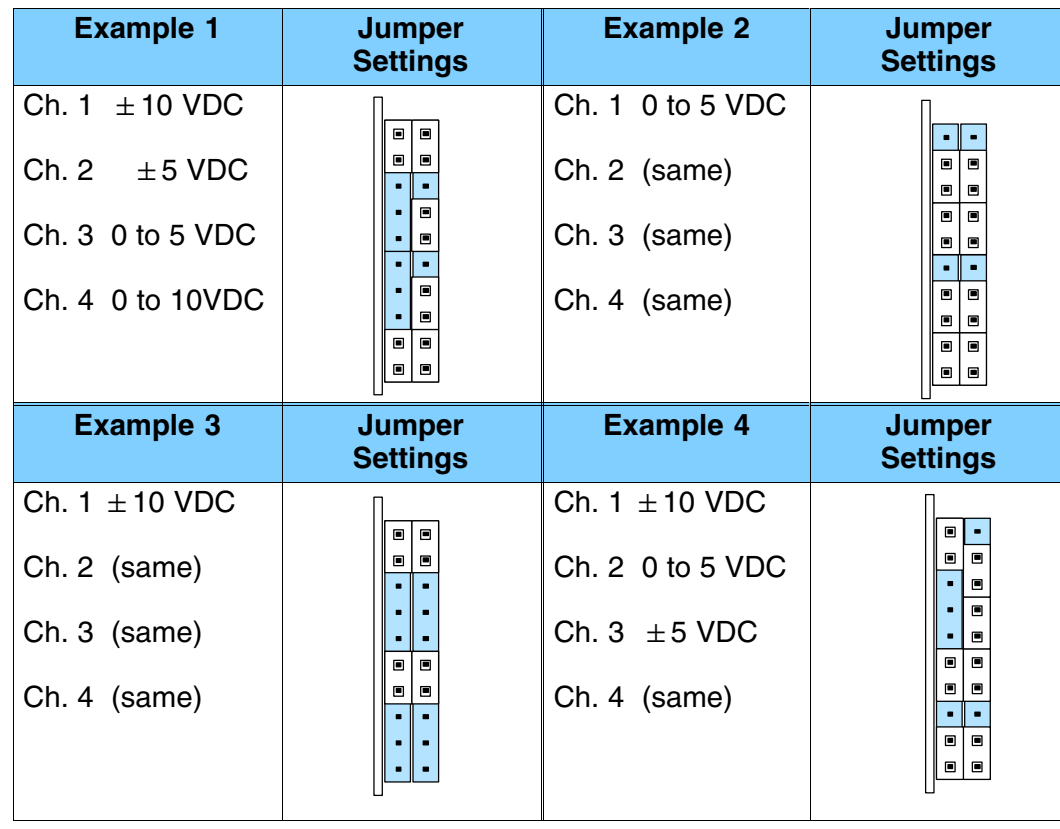

**Data Format Selection**

The upper jumper block consists of four pairs of jumper posts. Functionally, the jumper posts are separated into four horizontal pairs, as shown to the right. Each jumper site corresponds to a particular channel as labeled.

> **Installing** a jumper sets the corresponding channel for 0 to 4095 data format conversion range. This is typically used with unipolar voltage range selections. The sign bit *is not* active in this data format.

> **Removing** a jumper sets the corresponding channel for –2047 to +2047 data format conversion range. This is typically used with bipolar voltage range selections. The sign bit *is* active in this data format.

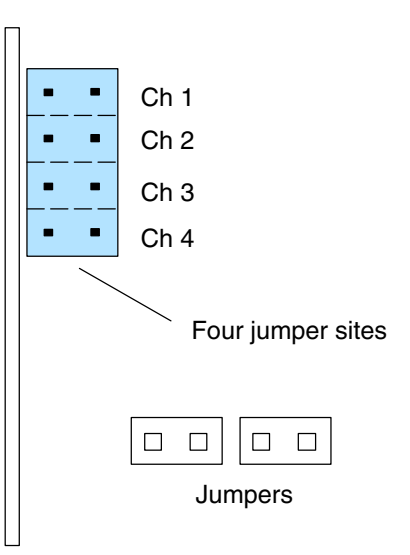

Note that you may set the data format independently for each channel, and the data format selection for all channels can be set independently from the voltage range selection. The tables below illustrate jumper settings to select the data format, along with example settings.

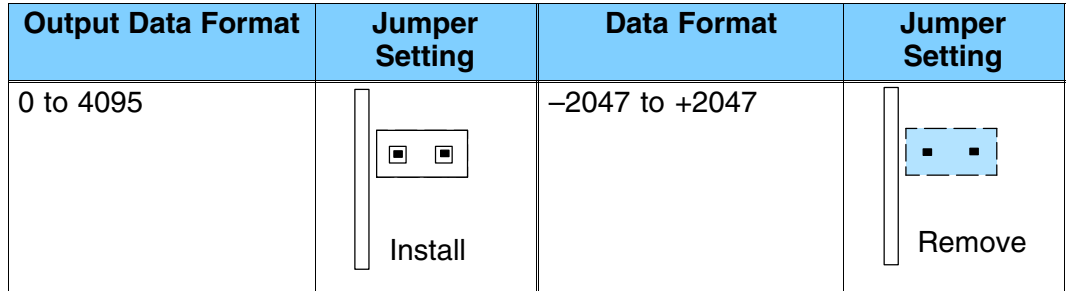

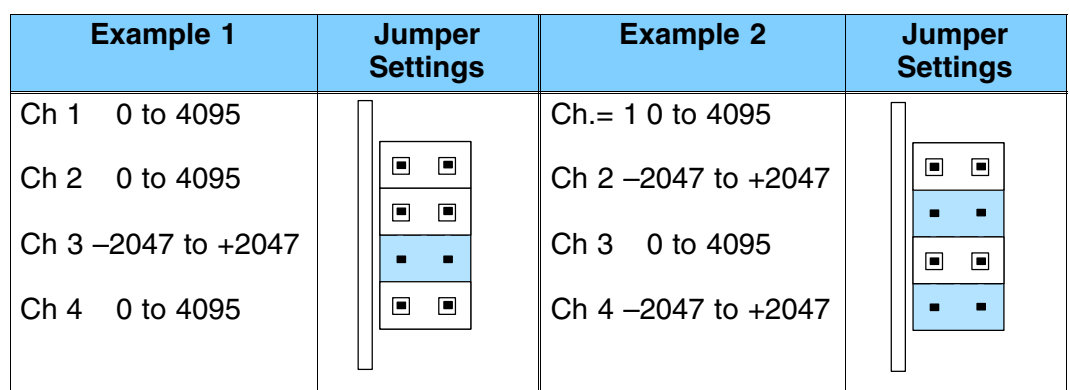

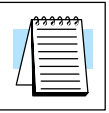

**NOTE:** The Data Format jumpers can be configured in a way (not shown above) for F4–04DA compatibility. If you choose to set the jumpers for F4–04DA compatibility, note that the ladder program examples in this chapter do not apply to that mode. Refer to "Configuration Cross-Reference, F4–04DA to F4–04DA–2" at the end of this chapter.

The Voltage Range jumpers and Data Format jumpers can be set independently for each of the four channels. Graphs of the data formats versus voltage ranges below show the eight possible combinations for each channel. The most commonly used selections are in the shaded graphs below. You will need to select the appropriate data format for the voltage range of each output channel in your application.

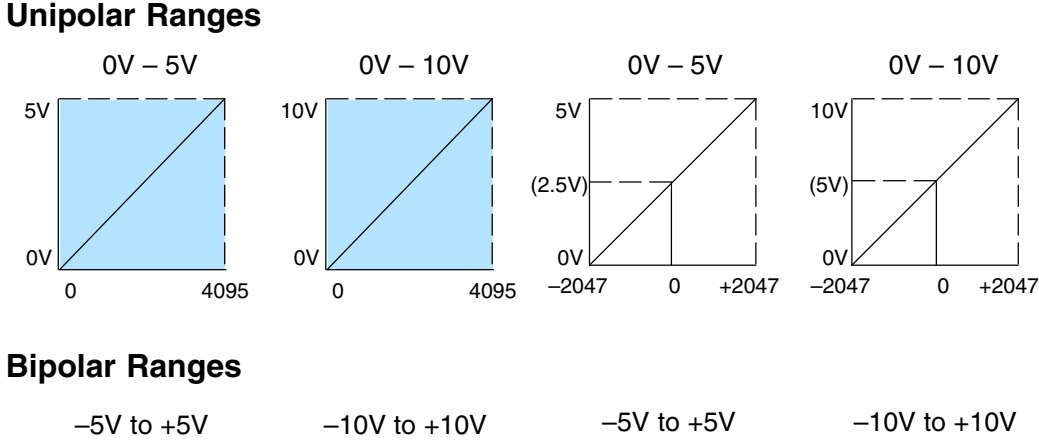

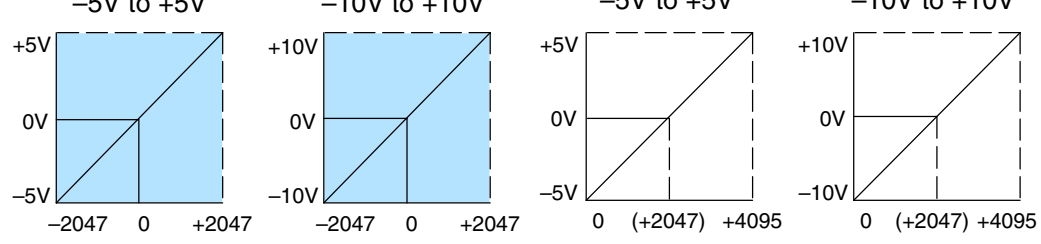

# **Connecting the Field Wiring**

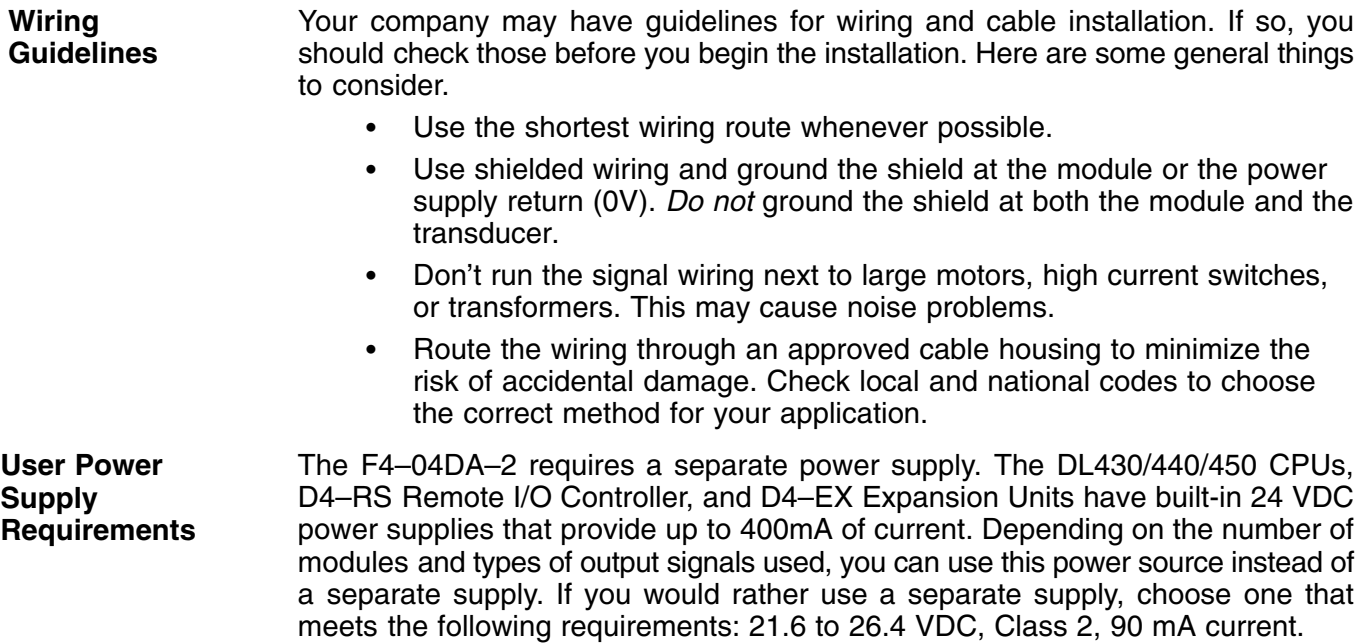

Each channel can be connected to a load with an impedance of 2k ohms or greater. Unused outputs should be left unconnected. The F4–04DA–2 module has a removable connector to make wiring easier. Simply loosen the retaining screws and gently pull the connector from the module. **Load Requirements Removable Connector**

#### **Wiring Diagram**

NOTE 1: Shields should be connected to the 0V terminal of the module or power supply.

NOTE 2: Unused voltage outputs should remain open (no connections).

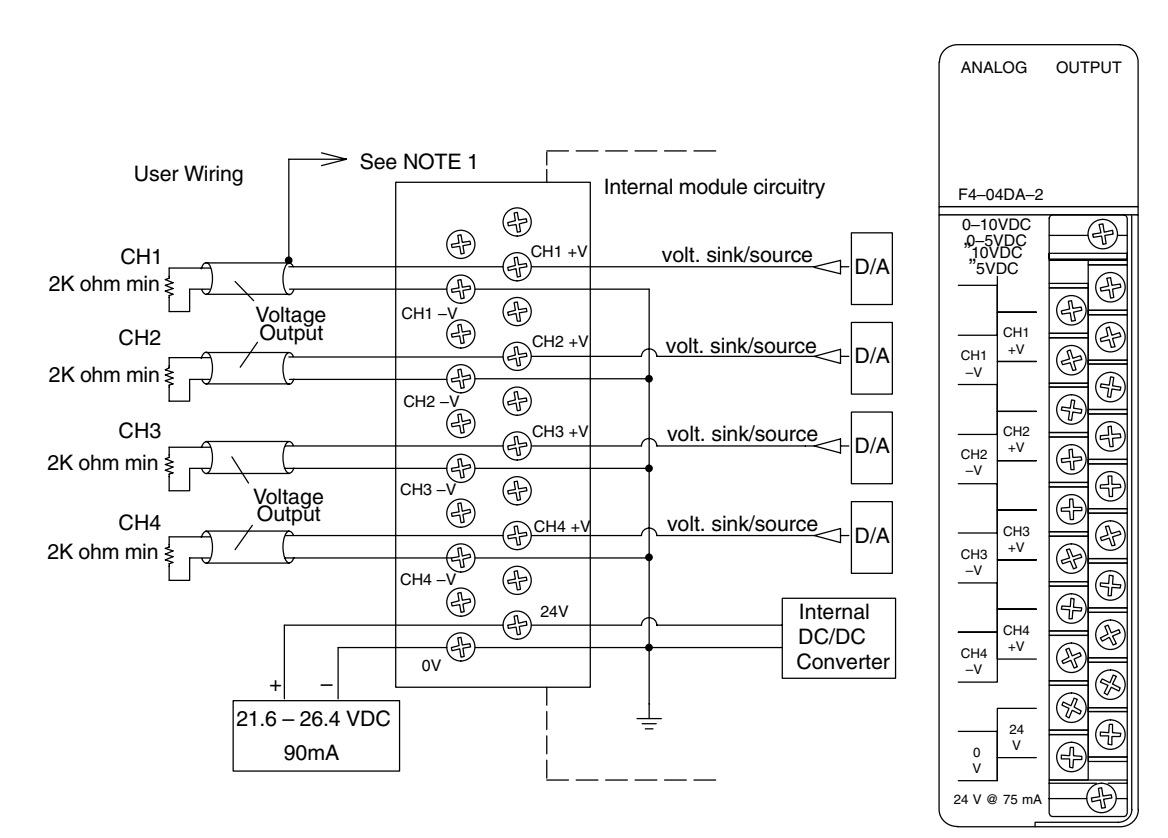

**14–9**

### **Module Operation**

#### **DL430 Special Requirements**

Even though the module can be placed in any slot, it is important to examine the configuration if you are using a DL430 CPU. As you will see in the section on writing the program, you use V-memory locations to send the analog data. As shown in the following diagram, if you place the module so the output points do not start on a V-memory boundary, the instructions cannot access the data.

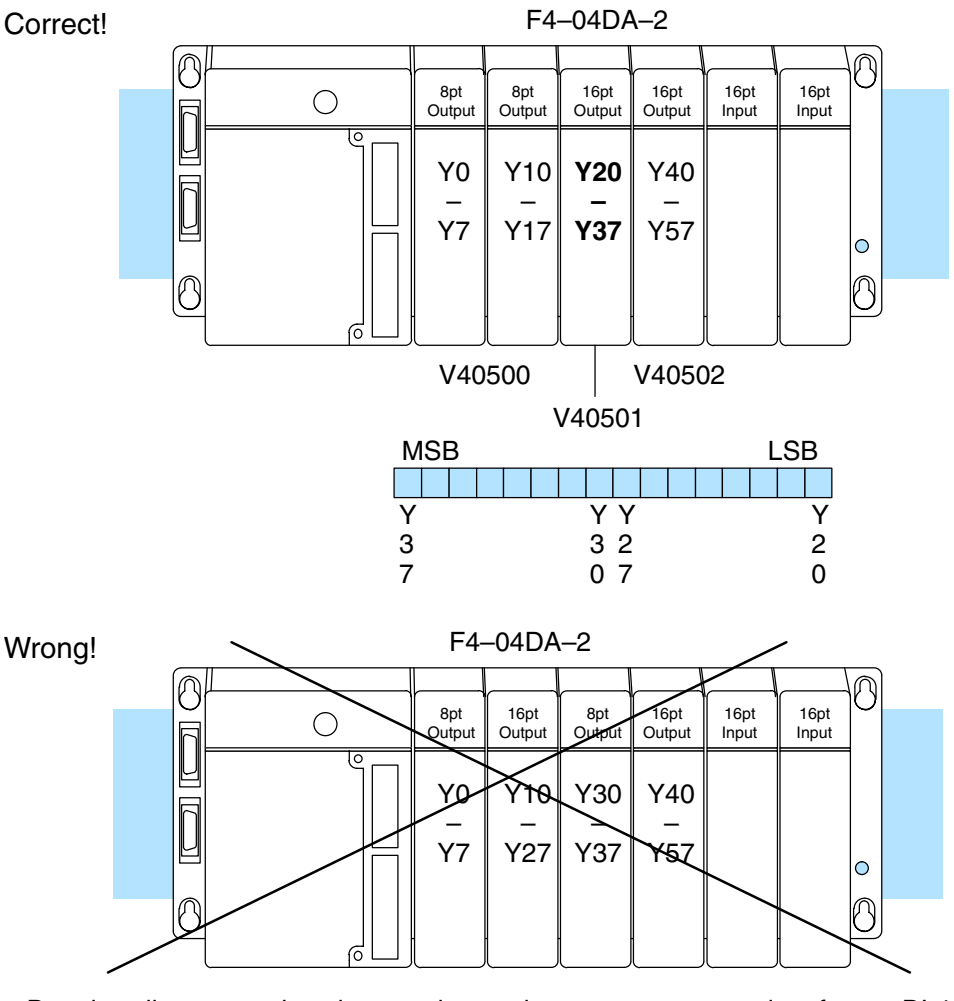

Data is split over two locations, so instructions cannot access data from a DL430.

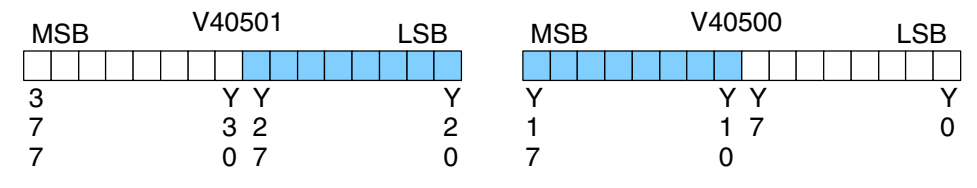

Before you begin writing the control program, it is important to take a few minutes to understand how the module processes and represents the analog signals.

**Channel Scanning Sequence** The F4–04DA–2 module allows you to update the channels in any order. Your control program determines which channel gets updated on any given scan by using two binary encoded output points. With a DL440 or DL450 CPU, you can use immediate instructions to update all four channels in the same scan (we'll show you how to do this later).

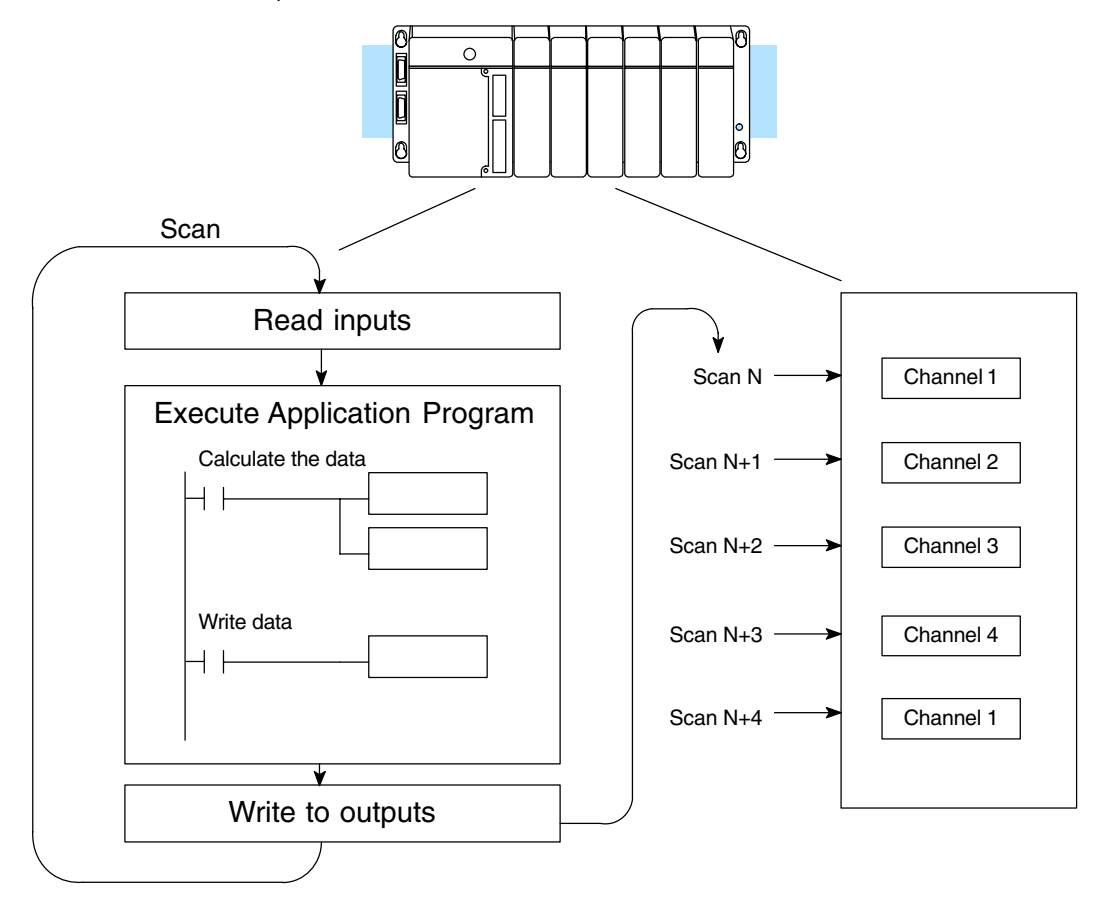

F4–04DA–2 Analog Voltage Output

**Output Bit Assignments**

You may recall the F4–04DA–2 module requires 16 discrete output points from the CPU. These points provide:

- $\bullet$ The digital representation of the analog signal.
- $\bullet$ Identification of the channel that is to receive the data.

Since all output points are automatically mapped into V-memory, it is very easy to determine the location of the data word that will be assigned to the module.

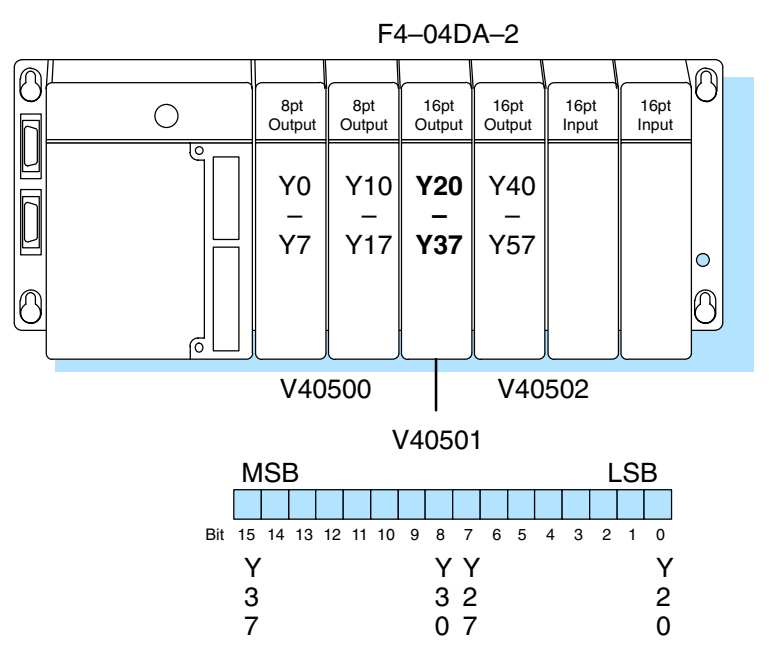

Within this V-memory location the individual bits represent specific information about the analog signal.

**Channel Select Bits**

The pair of output bits 12 and 13 are binary encoded to select the channel that will be updated with the data. The bits are assigned as follows.

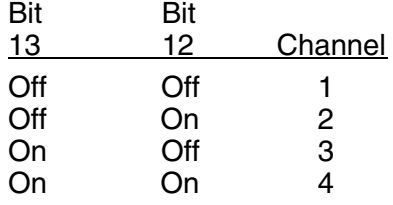

On each scan, the channel selected by these two bits will be updated. Unlike some modules, there is not a way to select *no* channel for updating on a particular scan.

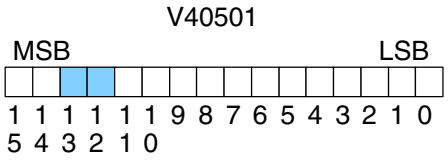

– channel select bits

**14–11**

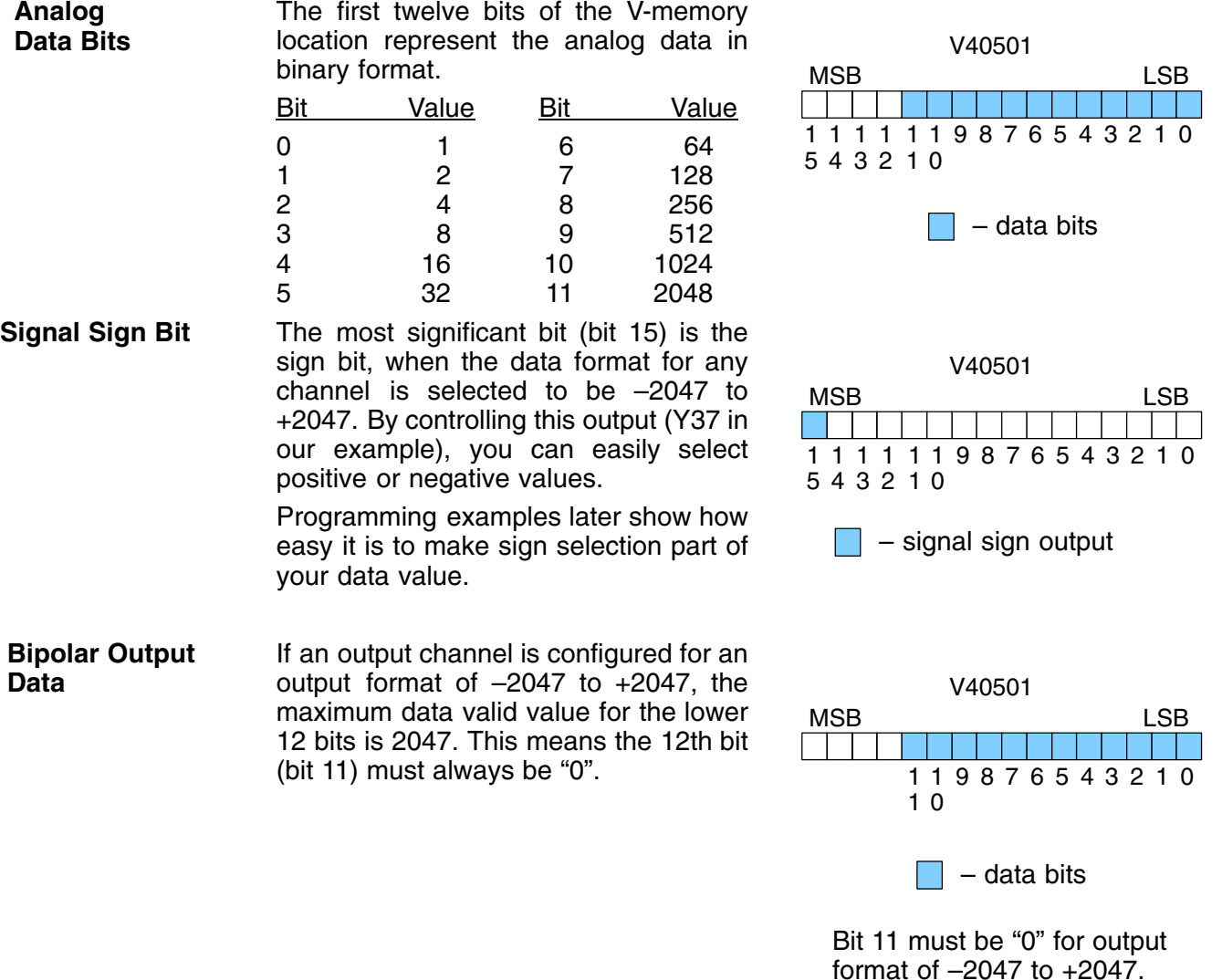

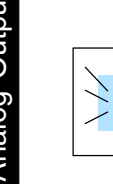

**WARNING:** If the data value exceeds 2047, the 12th bit becomes a "1", and the other eleven bits start over at "00000000000". At this point the module's channel output voltage also goes back to the bottom of its range and begins increasing again. The RLL program will be expecting a maximum output, but it will be minimum instead. This can have serious consequences in some applications, and may result in personal injury or damage to equipment. Therefore, in standard bipolar ranges (or whenever the output format is –2047 to +2047 in general), be sure that your RLL program does not create numbers with absolute values greater than 2047.

The next to most significant bit (bit 14) is the Output Enable bit. Turning it on enables all four channels. Turning it off causes all output signal levels to go to zero volts, and clears the module's internal data registers for all channels. After an off-to-on transition of the Output Enable bit, each output stays at zero volts until the channel select bits select the channel and the CPU writes a non-zero value to it. 1 1 0 1 1 1 1 987654321 5 4 3 2 1 0 V40501 MSB LSB – output enable bit Since the module has 12-bit resolution, the analog signal is made of 4096 counts **Output Enable Bit Module Resolution**

ranging from 0–4095. For output formats of –2047 to +2047, we still have 4095 counts. For example, with a 0 –10V scale and 0 to 4095 output format, you would send a 0 to get a 0V signal, and 4095 to get a 10V signal. This is equivalent to a binary value of 0000 0000 0000 to 1111 1111 1111, or 000 to FFF hexadecimal. The following diagram shows how this relates to each signal range.

Each count can also be expressed in terms of the signal level by using the equation shown. The following table shows the smallest change in signal level due to a value change of 1 LSB count.

 $H = h$ igh limit of the signal range  $L =$  low limit of the signal range

Resolution =  $\frac{H - L}{4095}$ 

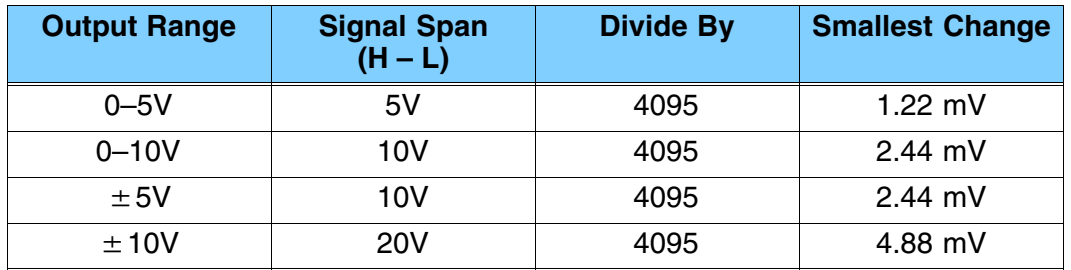

# **Writing the Control Program**

**Update Any Channel**

As mentioned earlier, you can update any channel per scan using regular I/O instructions, or any number of channels per scan using immediate I/O instructions. The following diagram shows the data locations for an example system. You use the channel selection outputs to determine which channel gets updated (more on this later).

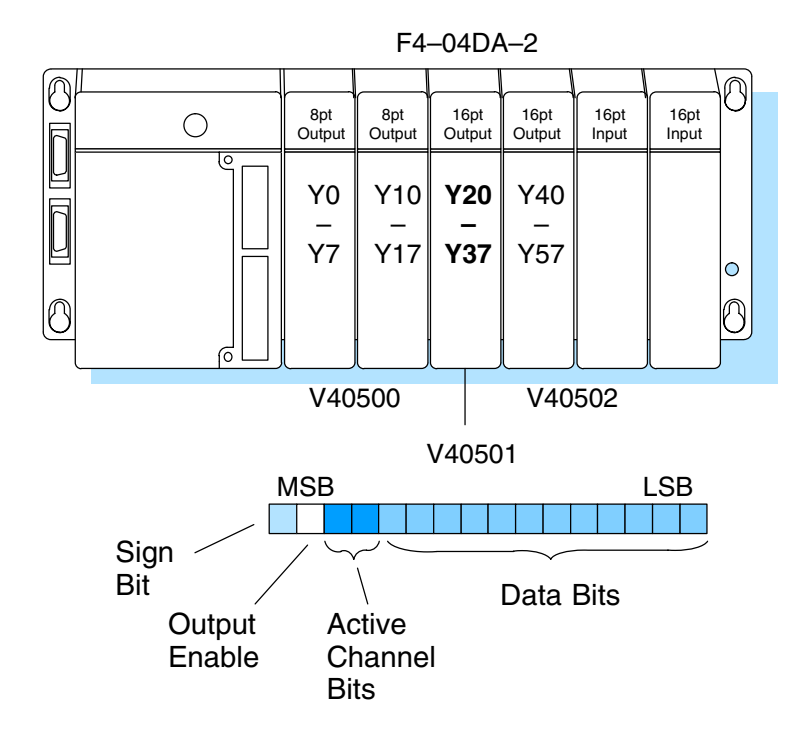

#### **Calculating the Digital Value**

Your program has to calculate the digital value to send to the analog module. There are many ways to do this, but most applications are understood more easily if you use measurements in engineering units. This is accomplished by using the conversion formula shown.

You may have to make adjustments to the formula depending on the scale you choose for the engineering units.

 $A = U \frac{4095}{H - L}$ 

- $A =$  analog value  $(0 4095)$
- $U =$  engineering units
- $H = h$ igh limit of the engineering unit range
- $L =$  low limit of the engineering unit range

Consider the following example which controls pressure from 0.0 to 99.9 PSI. By using the formula, you can easily determine the digital value that should be sent to the module. The example shows the conversion required to yield 49.4 PSI. Notice the formula uses a multiplier of 10. This is because the decimal portion of 49.4 cannot be loaded, so you adjust the formula to compensate for it.

$$
A = 10U \frac{4095}{10(H - L)}
$$
 
$$
A = 494 \frac{4095}{1000 - 0}
$$
 
$$
A = 2023
$$

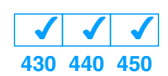

Here's how you would write the program to perform the engineering unit conversion. This example assumes you have calculated or loaded the engineering unit value and stored it in V3000. Also, you have to perform this for both channels if you're using different data for each channel.

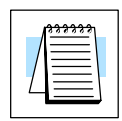

**NOTE:** The DL405 offers various instructions that allow you to perform math operations using binary, BCD, etc. It's usually easier to perform any math calculations in BCD and then convert the value to binary before you send the data to the module. If you are using binary math, you do not have to include the BIN conversion.

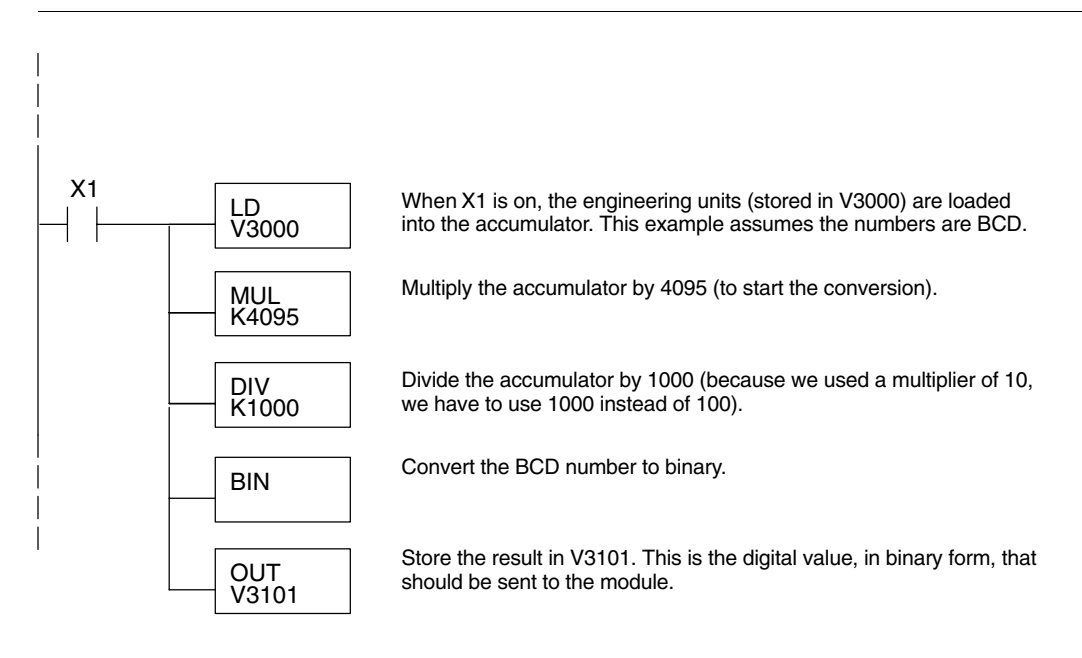

The ladder program examples that follow occasionally use certain V-memory register addresses in the CPU that correspond to 16-bit Y output modules. Use the table below to find the V-memory address for the particular location of your analog module. See Appendix A for additional addresses for DL450 CPUs. **V-Memory Registers**

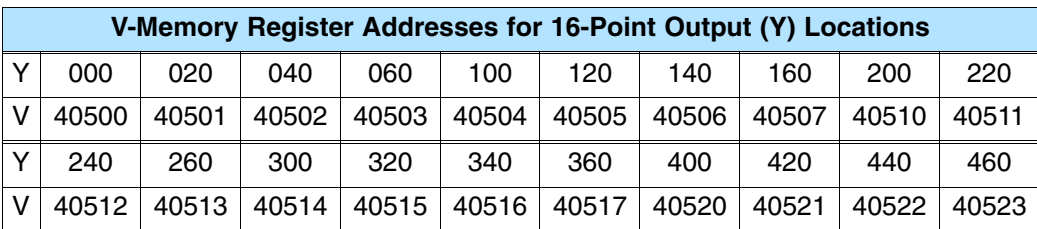

**14–15**

#### **Sending Data to One Channel**

The following programs show you how to update a single channel. Notice the DL430 CPU uses a slightly different program than the DL440 and DL450 CPUs. Since the DL430 does not support the OUTF instruction, the program must be modified to make sure the channel select bits are not accidentally changed by the data in the accumulator. The DL430 example will also work for DL440 and DL450 CPUs. This example assumes you already have the data loaded in V3001.

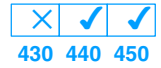

#### **DL440/450 Example**

SP1

**DL430 Example**

**Select Channel 1**

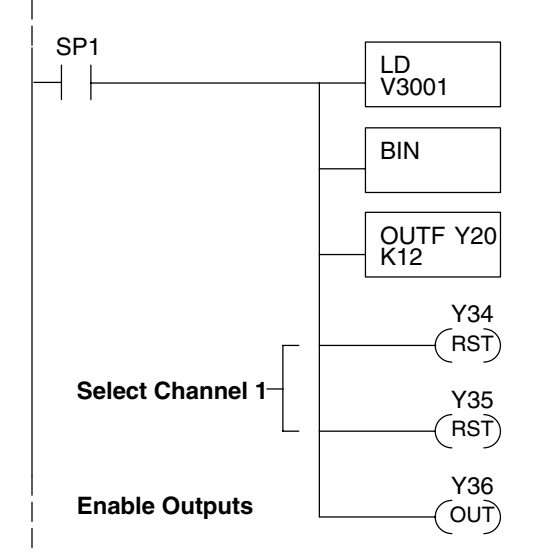

BIN

OUT V40501

ANDD KFFF

 $(RST)$ Y34

 $F$ RST $)$ Y35

 $\overline{O}$ OUT $\overline{O}$ Y36

LD V3001 The LD instruction loads the data for channel 1 into the accumulator. Since SP1 is used, this rung automatically executes on every scan. You could also use an X, C, etc. permissive contact.

The BIN instruction converts the accumulator data to binary (you must omit this step if you've already converted the data elsewhere).

The OUTF sends the 12 bits to the data word. Our example starts with Y20, but the actual value depends on the location of the module in your application.

Select channel 1 for updating.

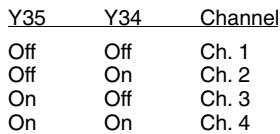

Turn on the output enable bit, to enable all output channels.

The LD instruction loads the data for channel 1 into the accumulator. Since SP1 is used, this rung automatically executes every scan. You could also use an X, C, etc. permissive contact.

The BIN instruction converts the accumulator data to binary (you must omit this step if you've already converted the data elsewhere).

The ANDD instruction masks off the channel select bits to prevent an accidental channel selection.

The OUT insttruction sends the data to the module. Our example starts with V40501, but the actual value depends on the location of the module in your application.

Select channel 1 for updating.

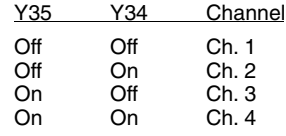

**Enable Outputs**  $\begin{bmatrix} 0 & \overline{1} \\ \overline{2} & \overline{3} \\ \overline{4} & \overline{4} \end{bmatrix}$  Turn on the output enable bit, to enable all output channels.

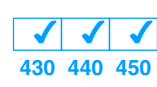

The first two sequencing examples, examples 1 and 2, are fairly simple and will work in almost all situations. We recommend these for new users. They use control relays C1 through C4 as index numbers corresponding to the channel updated on any particular scan. At the end of each scan, only one control relay C1 through C4 is on. On each subsequent scan, the next control relay energizes. The channel sequencing automatically begins with channel 1 on the first scan, or after any disruption in the logic. You must use example 1 with DL430 CPUs. Either example will work with DL440 or DL450 CPUs.

The next two examples, 3 and 4, are slightly more complex. However, they do not depend on the use of control relays to provide channel sequencing. Instead, they use function boxes to increment a channel pointer value in V-memory. Then, other instructions perform bit manipulations to position the channel select bits properly in the output word to the module. You must use example 3 with DL430 CPUs. Either example will work with DL440 or DL450 CPUs.

Example 5 is similar to example 2, but is modified for use with bipolar outputs. This example works with DL430, DL440 and DL450 CPUs.

In the last example, we show you how you can update all four channels in the same scan with DL440 and DL450 CPUs. However, this can increase the scan time and you may not always need to update all four channels on every scan.

**14–17**

#### **Sequencing Example 1, DL440/450**  $\times$   $\sqrt{2}$ **430 440 450**

The following program example shows how to send digital values to the module when you have more than one channel. This example assumes you already have the data loaded in V3001, V3002, V3003, and V3004 for channels  $1 - 4$ respectively. It is important to use the rungs in the order shown for the program to work. This example will not work with DL430 CPUs.

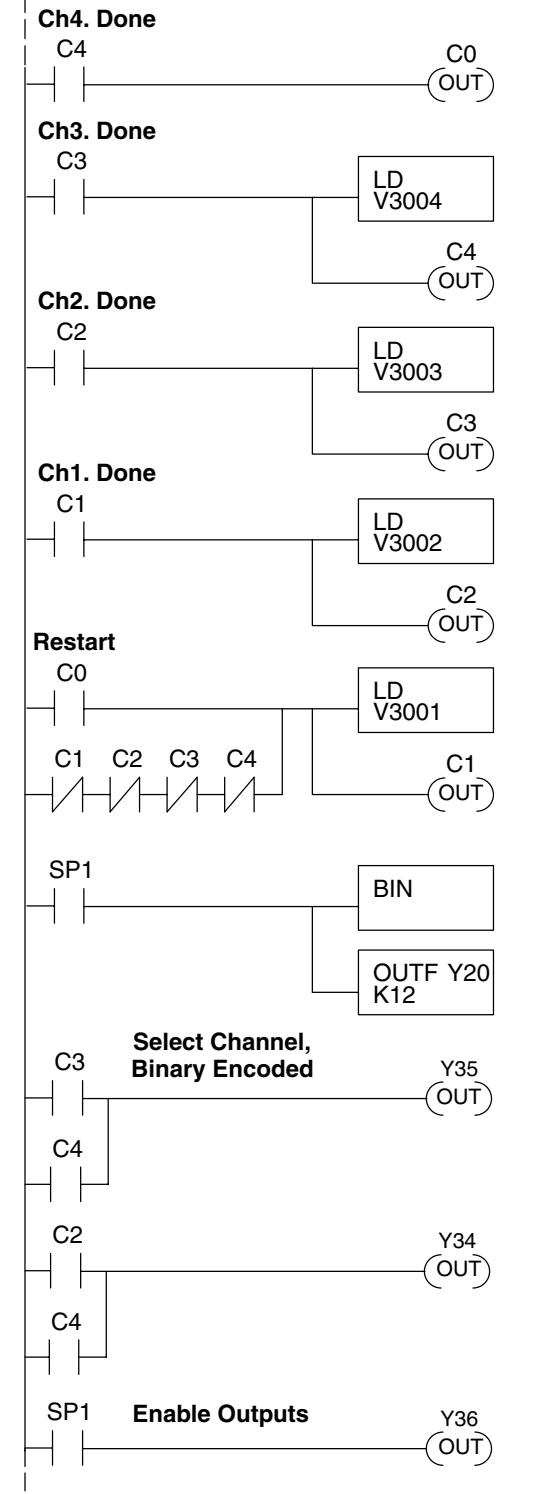

When channel 4 has been updated, C0 restarts the update sequence.

When channel 3 has been updated, this rung loads the data for channel 4 into the accumulator. By turning on C4, this triggers the channel update (see the channel select rungs).

When channel 2 has been updated, this rung loads the data for channel 3 into the accumulator. By turning on C3, this triggers the channel update (see the channel select rungs).

When channel 1 has been updated, this rung loads the data for channel 2 into the accumulator. By turning on C2, this triggers the channel update (see the channel select rungs below).

This rung loads the data for channel 1 into the accumulator. C0 restarts the sequence after channel 4 is done (see the top rung). The first scan or any interruption in control relay sequencing is detected when control relays C1 through C4 are off. In this case, we also start the sequence with channel 1.

This rung converts the accumulator data to binary (you must omit this step if you've already converted the data elsewhere). It also loads the data to the appropriate bits of the data word. Our example starts with Y20, but the actual value depends on the location of the module in your application.

Set Y35 and Y34 to select the output channel, based on the control relay status.

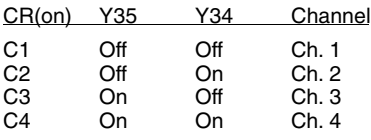

Enables all four output channels. SP1 is always on.

#### **Sequencing Example 2, DL430**  $\sqrt{$   $\sqrt{}$ **430 440 450**

Since the DL430 does not support the OUTF instruction, the previous program must be modified to make sure the channel select bits are not accidentally changed by the data in the accumulator. It is important to use the rungs in the order shown for the program to work. This example will also work with DL440 and DL450 CPUs.

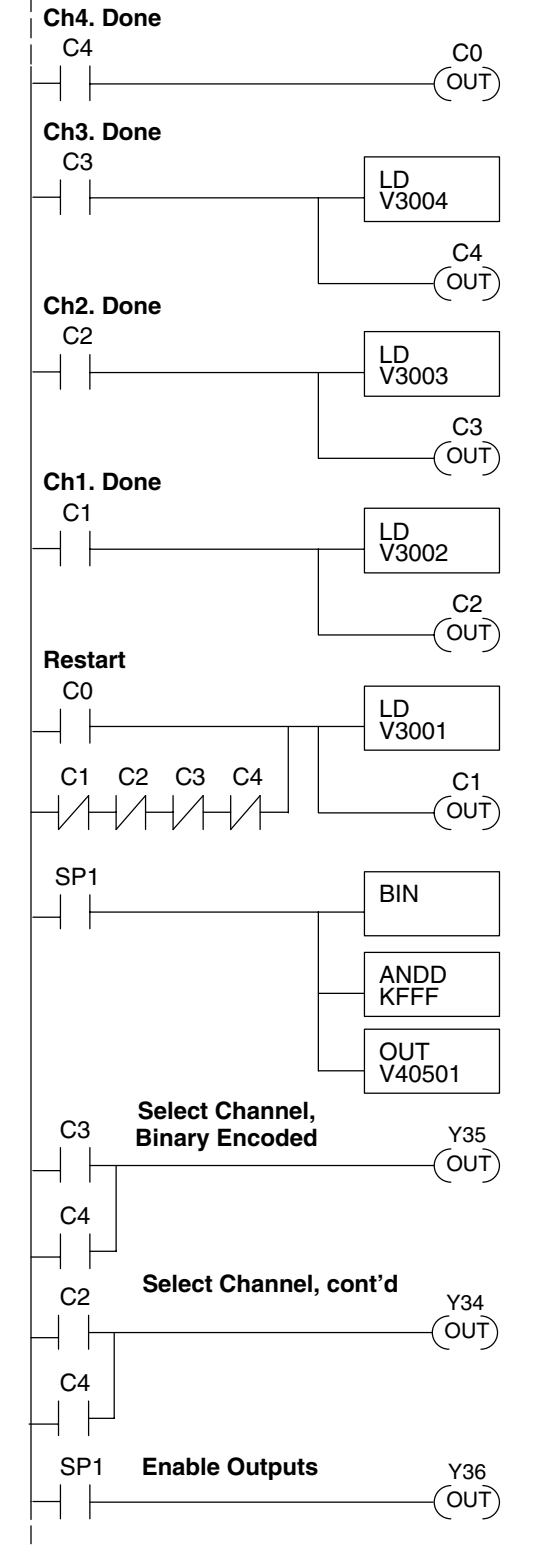

When channel 4 has been updated, C0 restarts the update sequence.

When channel 3 has been updated, this rung loads the data for channel 4 into the accumulator. By turning on C4, this triggers the channel update (see the channel select rungs).

When channel 2 has been updated, this rung loads the data for channel 3 into the accumulator. By turning on C3, this triggers the channel update (see the channel select rungs below).

When channel 1 has been updated, this rung loads the data for channel 2 into the accumulator. By turning on C2, this triggers the channel update (see the channel select rungs below).

This rung loads the data for channel 1 into the accumulator. C0 restarts the sequence after channel 4 is done (see the top rung). The first scan or any interruption in control relay sequencing is detected when control relays C1 through C4 are off. In this case, we also start the sequence with channel 1.

This rung converts the accumulator data to binary (you must omit this step if you've already converted the data elsewhere). The ANDD instruction masks off the channel select bits to prevent an accidental channel selection. The OUT instruction sends the data to the module. Our example starts with V40501, but the actual value depends on the location of the module in your application.

Set Y35 and Y34 to select the output channel, based on the control relay status.

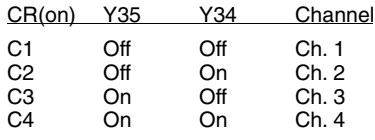

Enables all four output channels. SP1 is always on.

**Sequencing Example 3, DL440/DL450**  $\times$   $\sim$   $\sim$ **430 440 450**

The following program example shows how to send digital values to the module when you have more than one channel. This example will not work with DL430 CPUs. This example assumes you are using the following data locations.

- $\bullet$ V3000 – channel 1 data V3001 – channel 2 data
- $\overline{a}$ V3002 – channel 3 data V3004 – channel 4 data
- $\bullet$ V1500 – channel to update:  $0 =$  ch. 1, 1 = ch. 2, 2 = ch. 3, 3 = ch. 4

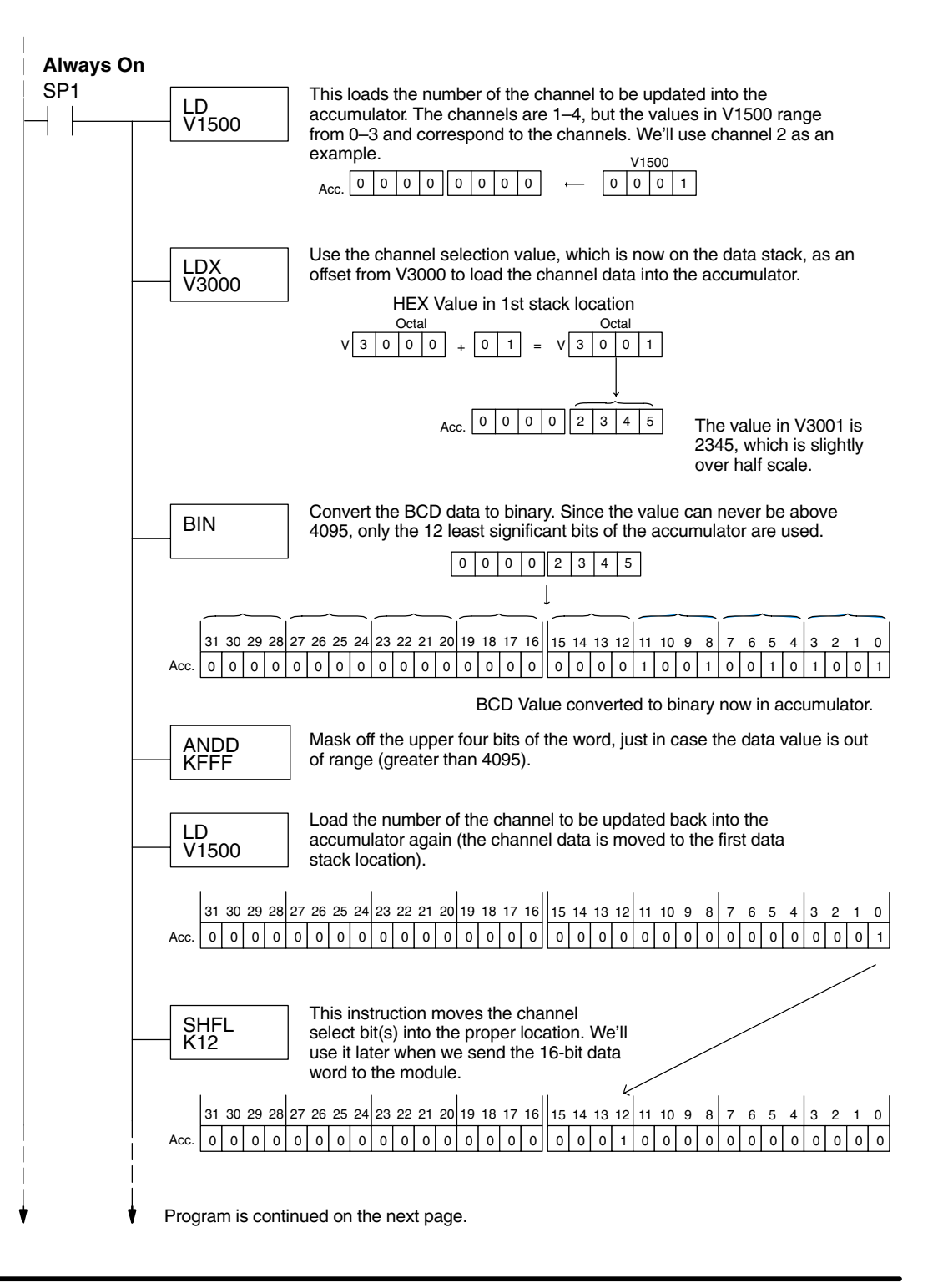

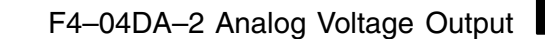

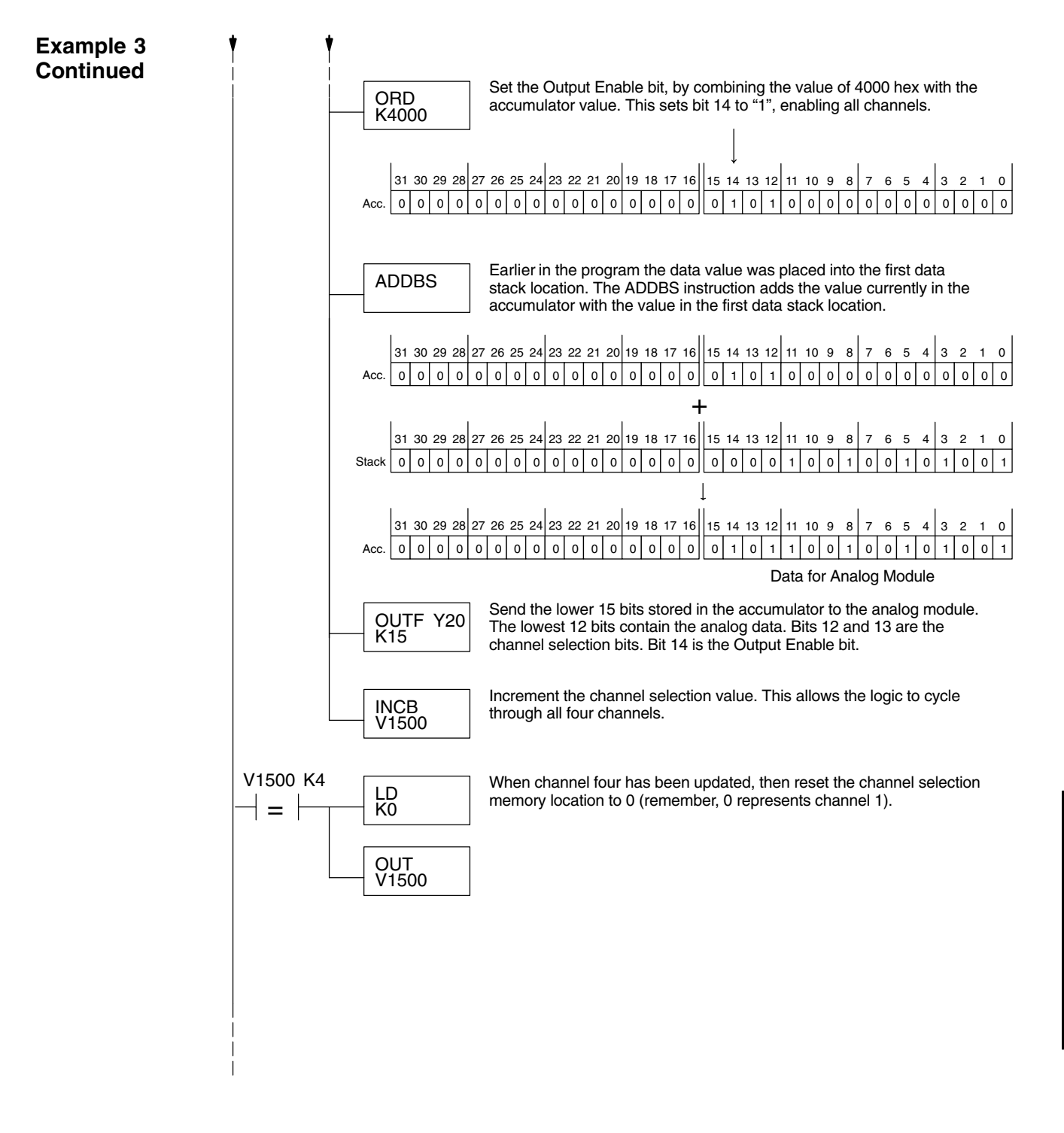

**Sequencing Example 4, DL430 430 440 450**

The following program example shows how to send digital values to the module when you have more than one channel. This example will also work with DL440 and DL450 CPUs. This example assumes you are using the following data locations.

- $\bullet$ V3000 – channel 1 data V3001 – channel 2 data
- $\bullet$ V3002 – channel 3 data V3004 – channel 4 data
- $\bullet$ V1500 – channel to update:  $0 =$  ch. 1, 1 = ch. 2, 2 = ch. 3, 3 = ch. 4
- $\bullet$ V1501 – temporary location for the channel selection

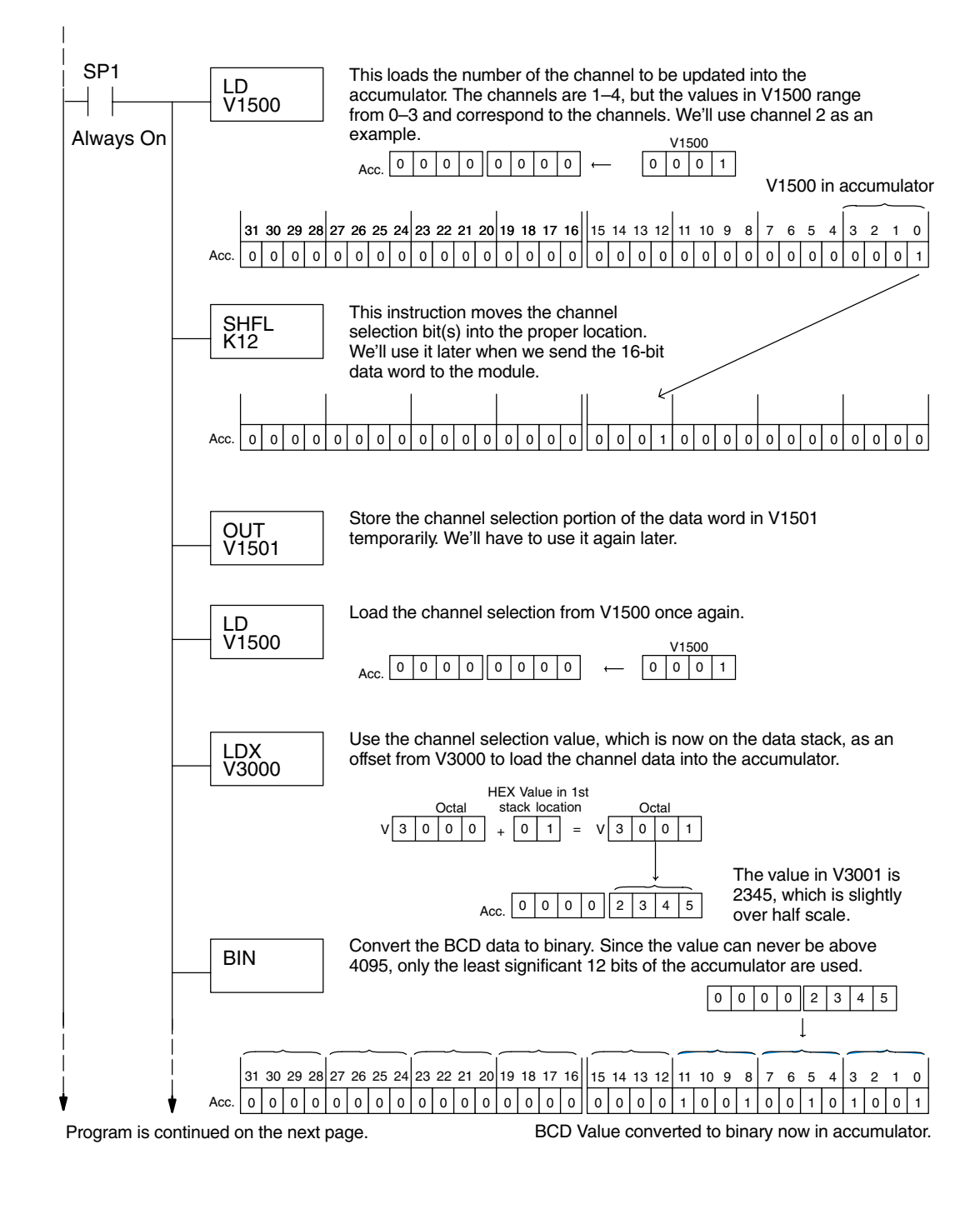

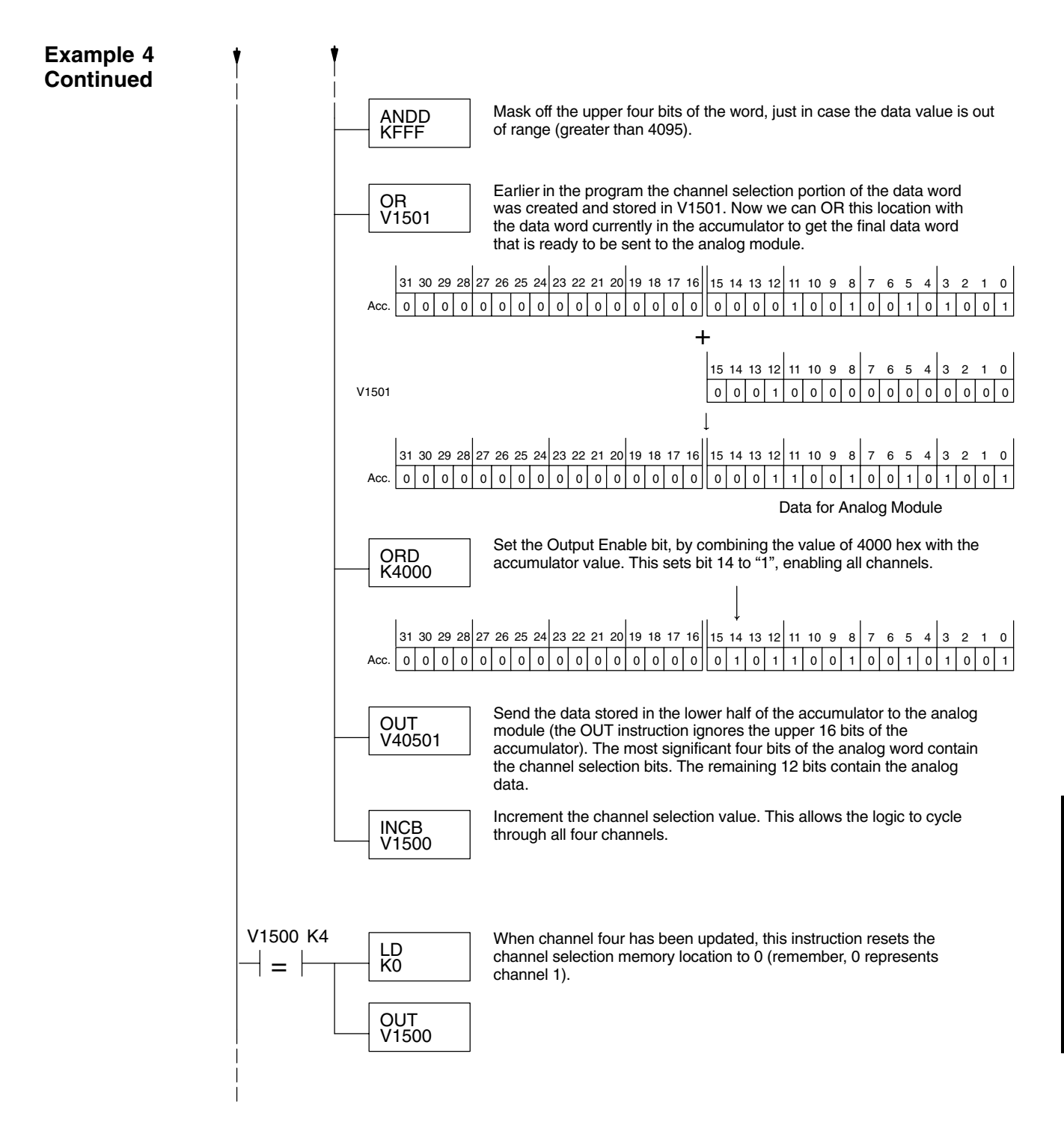

**14–23**

#### **Sequencing Example 5 Bipolar Data**

 $\sqrt{$   $\sqrt{}$ **430 440 450**

The following example program is for use with bipolar outputs. All this does is add a sign bit output which the ladder must handle. This example works with all DL405 CPUs.

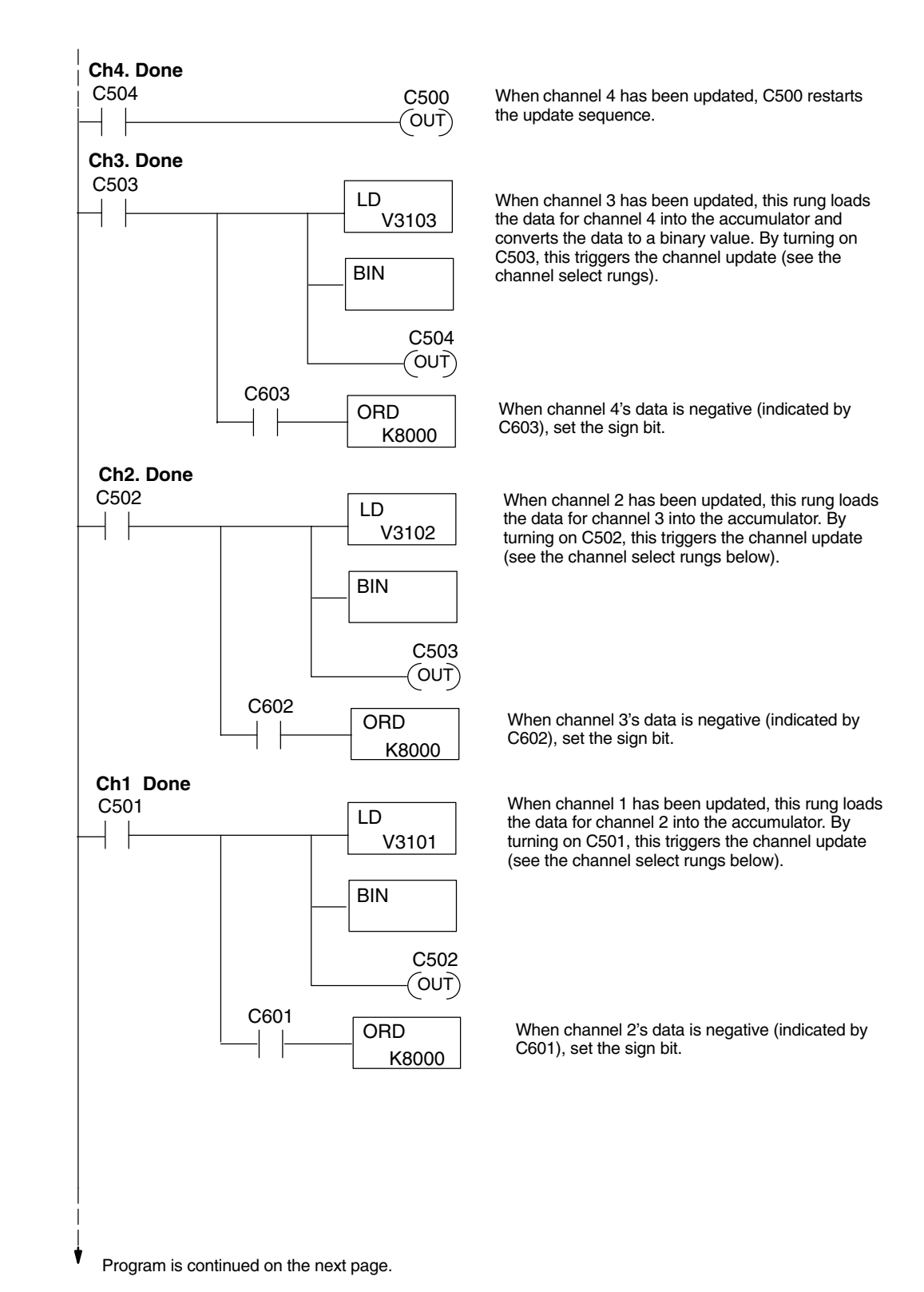

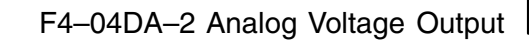

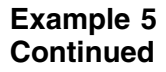

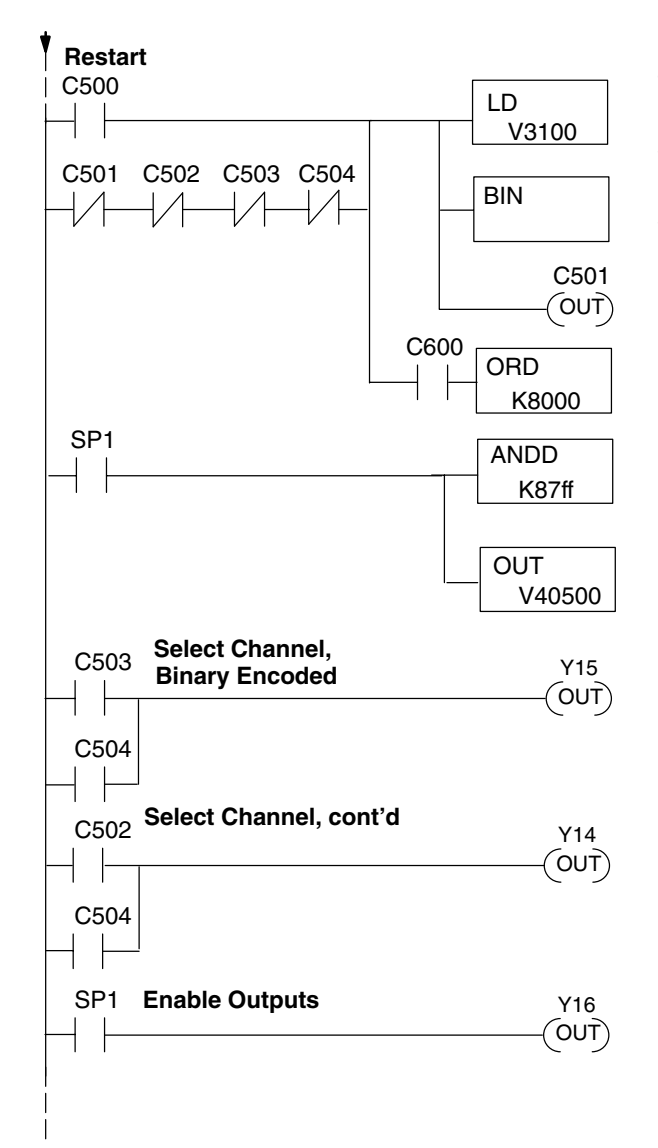

This rung loads the data for channel 1 into the accumulator. C500 restarts the sequence after channel 4 is done (see the top rung). The first scan or any interruption in control relay sequencing is detected when control relays C501 through C504 are off. In this case, the sequence starts with channel 1.

When channel 1's data is negative (indicated by C600), set the sign bit.

The ANDD instruction keeps data from exceeding 2047, and masks off the channel select bits to prevent an accidental channel selection.

The OUT instruction sends the data to the module. The example starts with V40500, but the actual value depends on the location of the module in your application.

Set Y15 and Y14 to select the output channel, based on the control relay status.

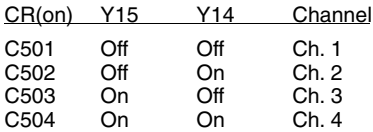

Enables all four output channels. SP1 is always on.

**Updating all Channels in a Single Scan, DL440/450**

 $\times$   $\sim$   $\sim$ **430 440 450**

By using the Immediate instructions found in the DL440 and DL450 CPUs, you can easily update all four channels in a single scan. Before choosing this method, remember the Immediate instructions slow the CPU scan time. To minimize this impact, change the SP1 (Always On) contact to an X, C, etc. permissive contact that only updates the channels as required. This example assumes you already have the data loaded in V3001, V3002, V3003, and V3004 for channels  $1 - 4$ respectively. This example will not work with DL430 CPUs.

**NOTE:** This program will not work in a remote/slave arrangement. Use one of the programs shown that reads one channel per scan.

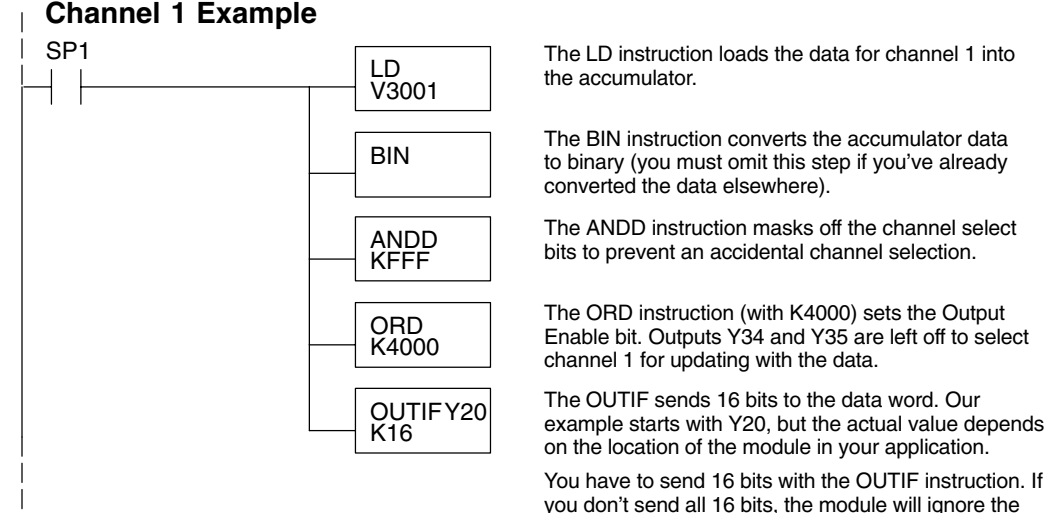

The remaining channels are updated with a similar program segment. The only changes are the location of the data for each channel (V3002, V3003, and V3004) and the ORD instruction. The constant loaded with the ORD instruction is different for each channel. The following example shows where these differences occur.

data.

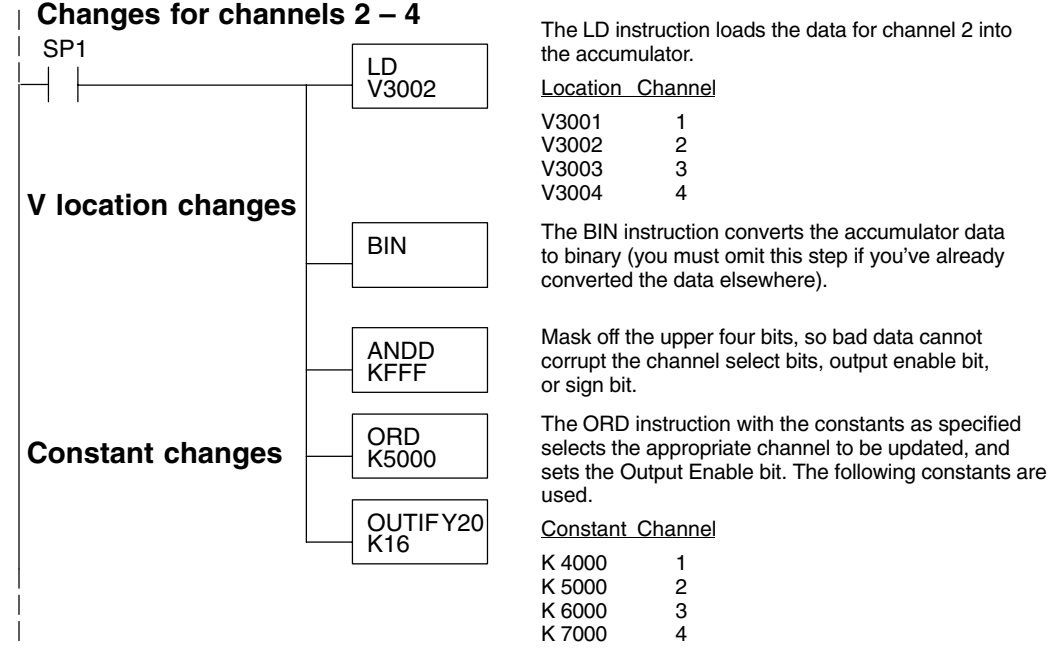

**Analog and Digital Value Conversions** Sometimes it is helpful to be able to quickly convert between the voltage or current signal levels and the digital values. This is especially useful during machine startup or troubleshooting. The following table provides formulas to make this conversion easier.

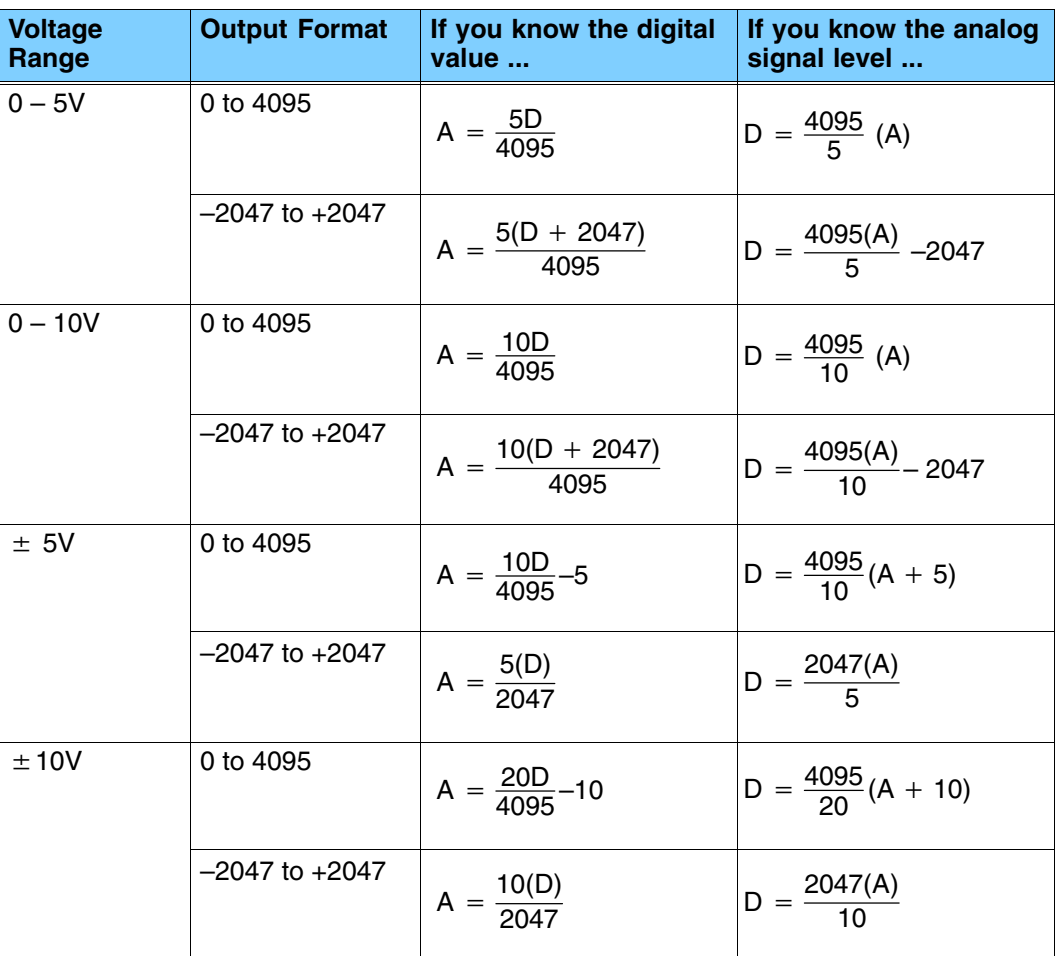

For example, suppose you are using the  $± 10V$  range and an output data format of –2047 to +2047. If you know you need a –3V signal level, just insert these numbers into the appropriate formula from the table. It will give you the digital value to store in the V-memory location containing the output data.

 $D = \frac{2047(-3)}{10}$  $D = \frac{-6141}{10}$  $D = -614$ 

## **Configuration Cross-Reference, F4–04DA to F4–04DA–2**

The F4–04DA–2 Analog Output Module can replace the existing F4–04DA Analog Output Module when all four channels are used as voltage outputs for any of four ranges:  $0 - 5VDC$ ,  $0 - 10VDC$ ,  $\pm 5VDC$ , and  $\pm 10VDC$ . For existing voltage output installations this section shows how to configure the F4–04DA–2 to directly replace a F4–04DA as presently configured. The RLL program that communicated with the F4–04DA needs *no modifications* to perform the same function with a properly configured F4–04DA–2.

**NOTE:** When the F4–04DA–2 is configured for F4–04DA compatibility, the module's output word bit descriptions and ladder examples in this chapter do not apply. Please refer to the F4–04DA chapter for this information.

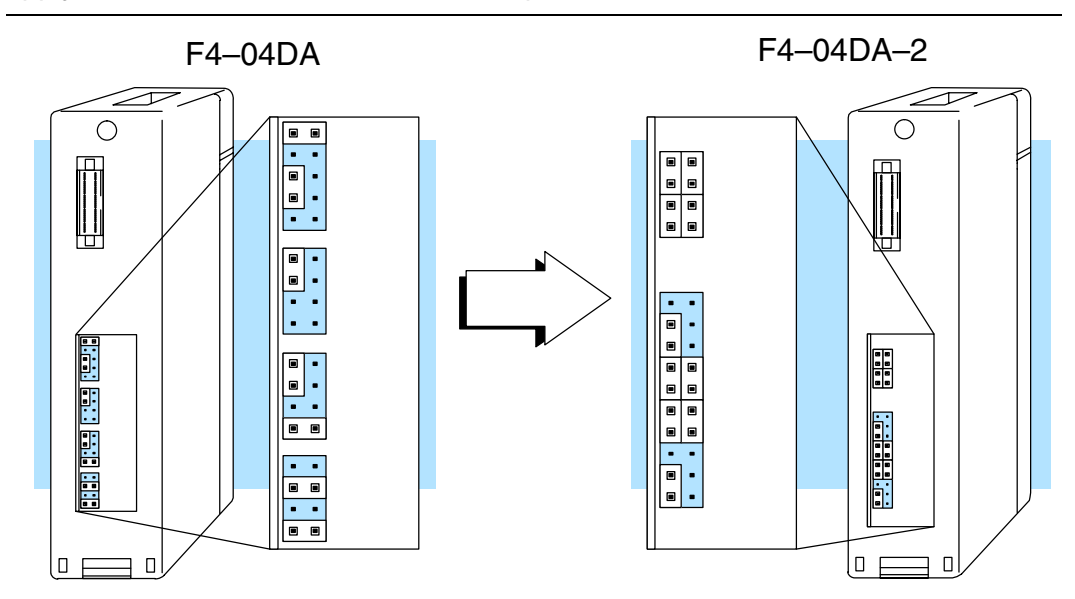

In the following procedure, we will examine the present jumper settings on the F4–04DA. Just follow the steps to translate that configuration into its equivalent on the F4–04DA–2 module.

The upper jumper block on the F4–04DA–2 is the data format jumpers. They are normally installed individually and horizontally for each of the four channels. To select the F4–04DA compatibility mode, just install all four jumpers in the vertical orientation as shown to the right. Installed in this way, they do not correspond to individual channels anymore.

You may recall that the F4–04DA has only one data format (0 to 4095) for all channels. This data format is in effect now in the F4–04DA–2's compatibility mode.

F4–04DA–2

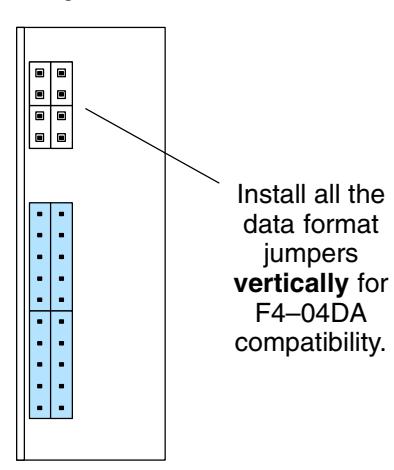

**Step 1: Select the Compatibility**

**Mode**

**Step 2: Voltage Range Selection**

Now we set the F4–04DA–2 voltage range selection to match the F4–04DA settings. Both modules have four sets of jumper blocks corresponding to each of four channels, as shown in the following diagram. First you will need to see whether the F4–04DA's current jumper is installed. Then use the appropriate column in the table to translate each channel's jumper settings to their equivalent on the F4–04DA–2.

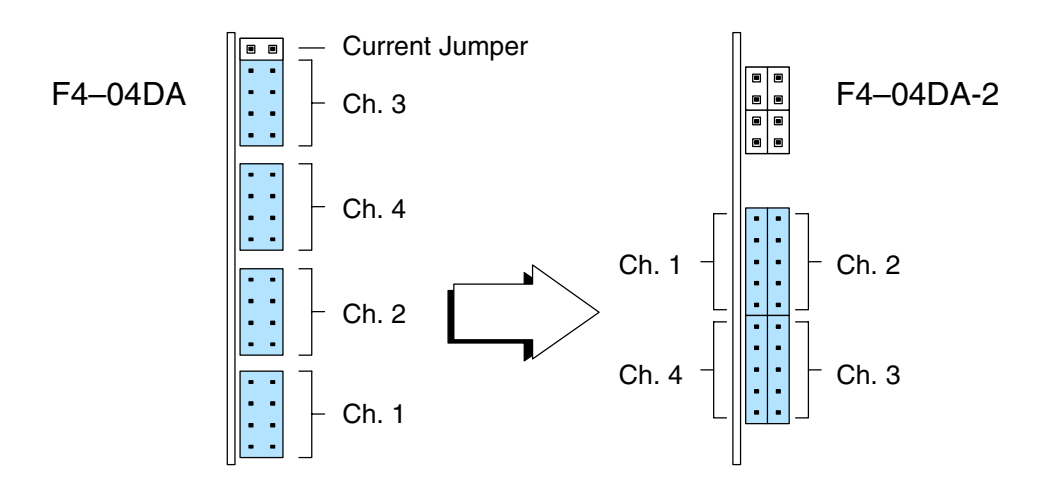

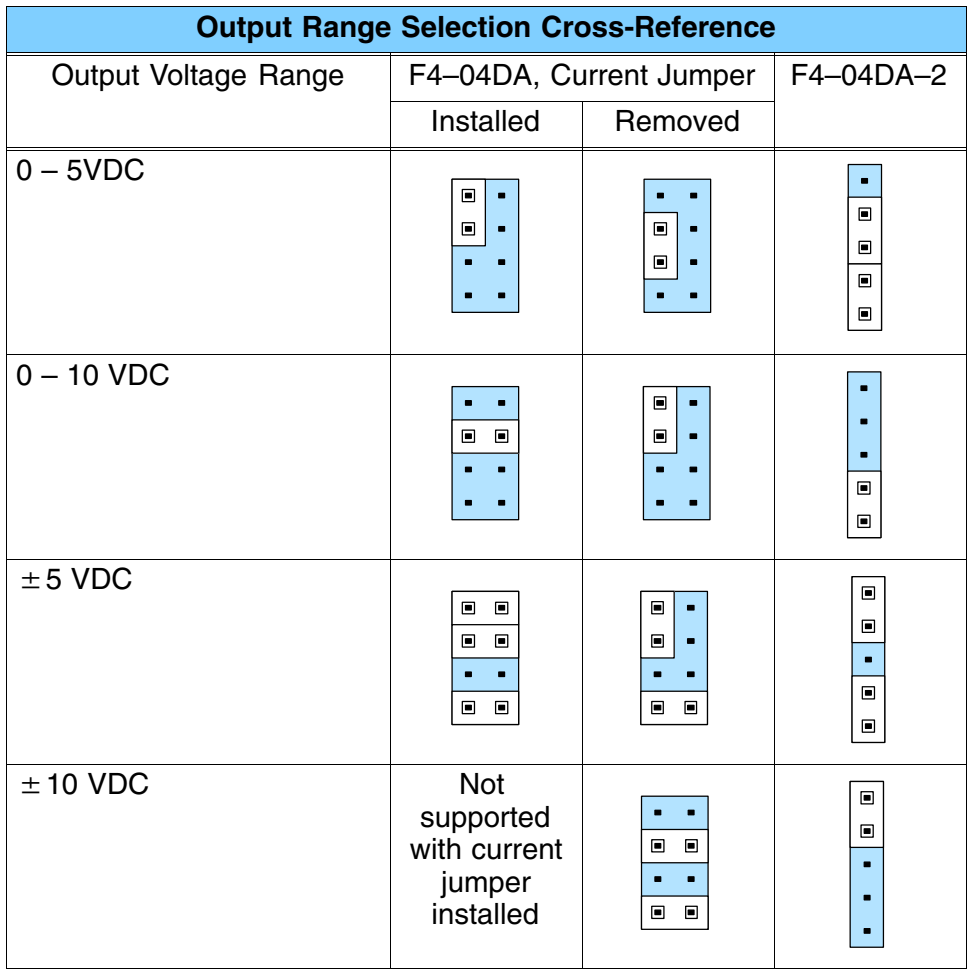